Microsoft Forefront UAG – Configuring Forefront UAG as a DirectAccess Server – Part III

\_\_\_\_\_\_\_\_\_\_\_\_\_\_\_\_\_\_\_\_\_\_\_\_\_\_\_\_\_\_\_\_\_\_\_\_\_\_\_\_\_\_\_\_\_\_\_\_\_\_\_\_\_\_\_\_\_\_\_\_\_\_\_\_\_

# **Abstract**

This is a three part article series.

In part I I showed you how to configure the prerequisites for using Forefront UAG as a DirectAccess Server

In part II we talked about how to configure Forefront UAG as a DirectAccess Server This article series will show you how to troubleshoot DirectAccess client connections and how to monitor DirectAccess clients with Forefront UAG.

# **Let's begin**

In part I of this article series we finished installing all prerequisites for a successful Forefront UAG DirectAccess implementation. In part II we configured Forefront UAG as a DirectAccess server. This article will show you how to monitor DirectAccess clients connected to the Forefront UAG Server and how to troubleshoot DirectAccess connection problems.

After the DirectAccess group policy settings have been applied to the DirectAccess client, the client should now be able to access the corporate network with DirectAccess. It is possible to monitor the DirectAccess connection with the help of the Forefront UAG Web Monitor. Start the Forefront UAG Web Monitor and navigate to the DirectAccess Monitor and click Active Sessions. You will see all connected clients, the computer name of the DirectAccess client, the username, the type of the IPsec tunnel and the DirectAccess connection technology (Teredo, 6to4, IP-HTTPS) used.

The Forefront UAG Web Monitor allows you to monitor the connected DirectAccess clients as shown in the following screenshot:

| $\Box \sigma$<br>CMicrosoft Forefront Unified Access Gateway - Web Monitor - Windows Internet Explorer                                          |                                                                                                    |                           |                                                                    |                                               |             |                                                                    |                                  |                                 |                                      |                    |
|----------------------------------------------------------------------------------------------------|----------------------------------------------------------------------------------------------------|---------------------------|--------------------------------------------------------------------|-----------------------------------------------|-------------|--------------------------------------------------------------------|----------------------------------|---------------------------------|--------------------------------------|--------------------|
| $\bigodot \bigodot \bullet$ $\bigodot$ http://localhost:50002/<br>$\mathbf{E}$ $\mathbf{B}$ $\mathbf{A}$ $\mathbf{X}$ $\mathbf{B}$ $\mathbf{B}$ |                                                                                                    |                           |                                                                    |                                               |             |                                                                    |                                  |                                 |                                      | م                  |
|                                                                                                    | File Edit View Favorites Tools Help                                                                                  |                           |                                                                    |                                               |             |                                                                    |                                  |                                 |                                      |                    |
|                                                                                                    | $\frac{1}{2}$ Favorites $\frac{1}{2}$ $\bigotimes$ Suggested Sites $\cdot$ $\bigtriangleup$ Web Site Gallery $\cdot$ |                           |                                                                    |                                               |             |                                                                    |                                  |                                 |                                      |                    |
| Microsoft Forefront Unified Access Gateway - Web M                                                                                              |                                                                                                    |                           |                                                                    |                                               |             |                                                                    |                                  |                                 | ☆ 同, □ 無 · Page · Safety · Tools · ② |                    |
| <b>Web Monitor</b>                                                                                                    | <b>DirectAccess Monitor - Active Sessions</b><br>Server time: 03/26/2012 14:23                                       |                           |                                                                    |                                               |             |                                                                    |                                  |                                 |                                      |                    |
| Session Monitor<br>Current Status                                                                                                    |                                                                                                    |                           |                                                                    |                                               |             |                                                                    |                                  |                                 |                                      | $\circledast$      |
| Active Sessions                                                                                                    | E Client Filter Options                                                                                              |                           |                                                                    |                                               |             |                                                                    |                                  |                                 |                                      |                    |
| Statistics                                                                                                    | <b>Session Status</b><br>Intranet access                                                                             | Last Status Time <b>v</b> | Computer Account<br>03/26/2012 14:22:52 WEBSING CONTROLLED BETWEEN | <b>User Account</b><br><b>HOUSE CONSUMERS</b> | Certificate | <b>IPv6 Source Address</b><br>2001:0:d907:80d4:20ca:d8d4:af44:36b2 | <b>Transition Mode</b><br>Teredo | <b>Array Member</b><br>SRVGCOMO | Log On Time<br>03/26/2012 14:21:52   | <b>Description</b> |
| <b>Application Monitor</b>                                                                                                    |                                                                                                    |                           |                                                                    |                                               |             |                                                                    |                                  |                                 |                                      |                    |

Figure 1: DirectAccess Monitor – Active sessions

It is possible to create a filter to search for example for specific client computer accounts and user accounts

# **Monitoring the DirectAccess status at the Forefront UAG Server**

The Forefront UAG Web Monitor provides some high level information about the overall state of the health of the Forefront UAG DirectAccess implementation. Start the Forefront UAG Web Monitor and navigate to the DirectAccess Monitor and you will see the state of the Forefront UAG services in the current status view.

| Microsoft Forefront Unified Access Gateway - Web Monitor - Windows Internet Explorer                                               |            |                |                                             |                                              |                  |              |              |                                         |                               | $\Box$ e $\mathbf{x}$ |
|----------------------------------------------------------------------------------------------------|------------|----------------|---------------------------------------------|----------------------------------------------|------------------|--------------|--------------|-----------------------------------------|-------------------------------|-----------------------|
| $\bullet$ $\bullet$ http://localhost:50002/<br>⊖                                                                                   |            |                |                                             |                                              |                  |              |              | $\rho$ .                                |                               |                       |
| View Favorites Tools Help<br>Edit<br>File                                                                                          |            |                |                                             |                                              |                  |              |              |                                         |                               |                       |
| $\bigcirc$ Favorites $\bigcirc$ $\bigcirc$ Suggested Sites $\bullet$ $\theta$ Web Slice Gallery $\bullet$                          |            |                |                                             |                                              |                  |              |              |                                         |                               |                       |
| Microsoft Forefront Unified Access Gateway - Web M                                                                                 |            |                |                                             |                                              |                  |              |              | ☆ 同 · □ … · Page · Safety · Tools · ② · |                               |                       |
| <b>Web Monitor</b>                                                                                                    |            |                |                                             | <b>DirectAccess Monitor - Current Status</b> |                  |              |              |                                         | Server time: 03/24/2012 10:59 | $\bf{C}$              |
| ▲<br><b>Session Monitor</b>                                                                                                    |            |                |                                             |                                              |                  |              |              |                                         |                               | ◪<br>$\mathbf{G}$     |
| <b>图 Current Status</b><br>屆<br><b>Active Sessions</b>                                                                             | <b>ber</b> | <b>V</b> State | $\nu$ DNS64                                 | $V$ IP-HTTPS                                 | Network Security | ✔6to4 Router | SATAP Router | ✔Teredo Server                          | ✔Teredo Relay                 |                       |
| <b>Statistics</b>                                                                                                    | JAG01      | Healthy        | Healthy                                     | Healthy                                      | Healthy          | Healthy      | Healthy      | Healthy                                 | Healthy                       |                       |
| <b>Application Monitor</b><br><b>图 Current Status</b><br>屙<br><b>Active Sessions</b><br><b>A</b> Statistics<br><b>User Monitor</b> |            |                |                                             |                                              |                  |              |              |                                         |                               |                       |
| <b>四 Current Status</b><br>扁<br><b>Active Sessions</b><br><b>C</b> Statistics                                                      |            |                |                                             |                                              |                  |              |              |                                         |                               |                       |
| <b>DirectAccess Monitor</b><br><b>y</b> Current Status<br><b>Active Sessions</b><br>匾                                              |            |                |                                             |                                              |                  |              |              |                                         |                               |                       |
| <b>Farm Monitor</b><br><b>y</b> Current Status                                                                                     |            |                |                                             |                                              |                  |              |              |                                         |                               |                       |
| <b>Array Monitor</b><br><b>四 Current Status</b>                                                                                    |            |                |                                             |                                              |                  |              |              |                                         |                               |                       |
| <b>Event Viewer</b><br><b>De All</b>                                                                                               |            |                |                                             |                                              |                  |              |              |                                         |                               |                       |
| System<br><b>@</b> Security<br>1 G.T.                                                                                              |            |                | $\sqrt{2}$ $\sqrt{2}$ $\sqrt{2}$ $\sqrt{2}$ |                                              |                  |              |              |                                         |                               |                       |

Figure 2: DirectAccess Monitor – Current Status

With the Forefront UAG Web Monitor you are also able to filter the event logs created by Forefront UAG regarding DirectAccess. The following screenshot shows the event logs related to DirectAccess connections from clients.

|                                                                                                    |                             |     | Microsoft Forefront Unified Access Gateway - Web Monitor - Windows Internet Explorer ( |         |            |                         |                                                                                                    | $ F$ $\times$ |
|----------------------------------------------------------------------------------------------------|-----------------------------|-----|----------------------------------------------------------------------------------------|---------|------------|-------------------------|----------------------------------------------------------------------------------------------------|---------------|
| $\bullet$ $\bullet$ http://localhost:50002/                                                             |                             |     |                                                                                        |         |            |                         |                                                                                                    |               |
| Edit<br>Favorites Tools<br><b>View</b><br>File                                                          | Help                        |     |                                                                                        |         |            |                         |                                                                                                    |               |
| Suggested Sites . 8 Web Slice Gallery .<br><b>P</b> Favorites                                           |                             |     |                                                                                        |         |            |                         |                                                                                                    |               |
| Microsoft Forefront Unified Access Gateway - Web M                                                      |                             |     |                                                                                        |         |            |                         | ☆ 同 - □ - - Page - Safety - Tools - ② -                                                                                                    |               |
| <b>Web Monitor</b>                                                                                      |                             |     | <b>Event Viewer - All Events</b>                                                       |         |            |                         | Server time: 03/24/2012 11:00                                                                                                    | Ø             |
| <b>A</b> Statistics<br><b>Application Monitor</b><br><b>y</b> Current Status                            | $\sqrt{2}$ 2 06:27:38   140 |     | DirectAccess Machine Added                                                             | Session | N/A        | SRV- <b>BARTIN</b>      | Computer \ <b>Example 100 Manufacture</b><br><b>Number</b> was added to UAG DirectAccess<br>session 08a6e7a3-0f1b-4326-97e3-<br>94637bbedb47.                                                                                                    | E             |
| 雇<br><b>Active Sessions</b><br><b>A</b> Statistics                                                      | 206:27:38                   | 145 | DirectAccess Intranet Connectivity Enabled                                             | Session | N/A        | SRV <sup>3</sup>        | An intranet connection has been<br>established for UAG DirectAccess<br>session 08a6e7a3-0f1b-4326-97e3-<br>94637bbedb47.                                                                                                    |               |
| <b>User Monitor</b><br>鳳<br><b>Current Status</b><br>F<br><b>Active Sessions</b><br><b>A</b> Statistics | 2 06:27:38                  | 139 | DirectAccess User Added                                                                | Session | <b>N/A</b> | SRV-<br>3901            | User <b>Contract of the Second Contract of the Second Contract of the Second Contract of the Second Contract of the Second Contract of the Second Contract of the Second Contract of the Second Contract of the Second Contract </b><br>was added to UAG DirectAccess<br>session 08a6e7a3-0f1b-4326-97e3-<br>94637bbedb47. |               |
| <b>DirectAccess Monitor</b>                                                                             | 2 21:18:38                  | 138 | DirectAccess Session End                                                               | Session | N/A        | SRV-                    | UAG DirectAccess session 70b548e0-<br>a70e-420a-85c8-8015eca357cd ended.                                                                                                    |               |
| <b>y</b> Current Status<br><b>Active Sessions</b>                                                       | 2 21:13:38                  | 146 | DirectAccess Intranet Connectivity Ended                                               | Session | N/A        | SRV-                    | An intranet connection has ended for<br>DirectAccess session 70b548e0-a70e-<br>420a-85c8-8015eca357cd                                                                                                    |               |
| <b>Farm Monitor</b><br><b>A</b> Current Status                                                          | 2 20:12:38                  | 145 | DirectAccess Intranet Connectivity Enabled                                             | Session | N/A        | SRV-B                   | An intranet connection has been<br>established for UAG DirectAccess<br>session 70b548e0-a70e-420a-85c8-<br>8015eca357cd.                                                                                                    |               |
| <b>Array Monitor</b><br><b>Q</b> Current Status<br><b>Event Viewer</b><br>La All                        | 2 20:12:38                  | 139 | DirectAccess User Added                                                                | Session | N/A        | SRV-BERNHOLD            | User<br><b>THE REAL PROPERTY OF STATES</b><br>added to UAG DirectAccess session<br>70b548e0-a70e-420a-85c8-<br>8015eca357cd.                                                                                                    |               |
| <b>J</b> System<br><b>凸 Security</b>                                                                    | 2 20:12:15                  | 143 | DirectAccess Missing Certificate                                                       | Session | N/A        | SRV CHARGE AND          | A required certificate is not available for<br>UAG DirectAccess session 70b548e0-<br>a70e-420a-85c8-8015eca357cd.                                                                                                    |               |
| <b>E</b> Session<br><b>第 Application</b><br><b>Event Query</b>                                          | 2 20:12:08                  | 140 | DirectAccess Machine Added                                                             | Session | N/A        | SRV- <b>Renaissance</b> | Computer Williams State of Computer<br>was added to UAG DirectAccess<br>session 70b548e0-a70e-420a-85c8-<br>8015eca357cd.                                                                                                    | ₹             |

Figure 3: Forefront UAG – event viewer

# **Troubleshooting DirectAccess on Forefront UAG Server**

Before we go deeper into troubleshooting steps on the Forefront UAG Server make sure that the DirectAccess group policy for the Forefront UAG Server has been applied to the system.

Next, check if all Forefront UAG services are running. Specially keep attention for the Microsoft Forefront UAG DNS64 Service which is responsible for DNS IPv4 to IPv6 translation.

Forefront UAG comes with a Powershell SnapIn for UAG DirectAccess monitoring which monitors the current Forefront UAG DirectAccess users and the status of Forefront UAG services, as shown in the following screenshot.

| 2 Administrator: Windows PowerShell                                                                                                    |                                                                                                   |  |  |  |  |  |  |
|----------------------------------------------------------------------------------------------------|---------------------------------------------------------------------------------------------------|--|--|--|--|--|--|
| Windows PowerShell                                                                                                    | Copyright (C) 2009 Microsoft Corporation. All rights reserved.                                    |  |  |  |  |  |  |
|                                                                                                    |                                                                                                   |  |  |  |  |  |  |
| IphttpsGateway : True<br>NetworkSecurity: True<br>Router6to4 : True<br>RouterIsatap : True<br>TeredoRelay : True<br>TeredoServer : True | IsEnabled : True<br>Dns64 : True<br>Hostname : SR                                                 |  |  |  |  |  |  |
|                                                                                                    | PS C:\Users\administrator.5. 2003) Get-DirectAccessUsers<br>PS C:\Users\administrator.\$00.0000 = |  |  |  |  |  |  |

Figure 4: Forefront UAG PowerShell Snap In

Fore more DirectAccess related troubleshooting steps I recommend to read the following **article**.

# **Common DirectAccess troubleshooting**

For common DirectAccess troubleshooting guidelines Microsoft provides a great flowchart for troubleshooting:

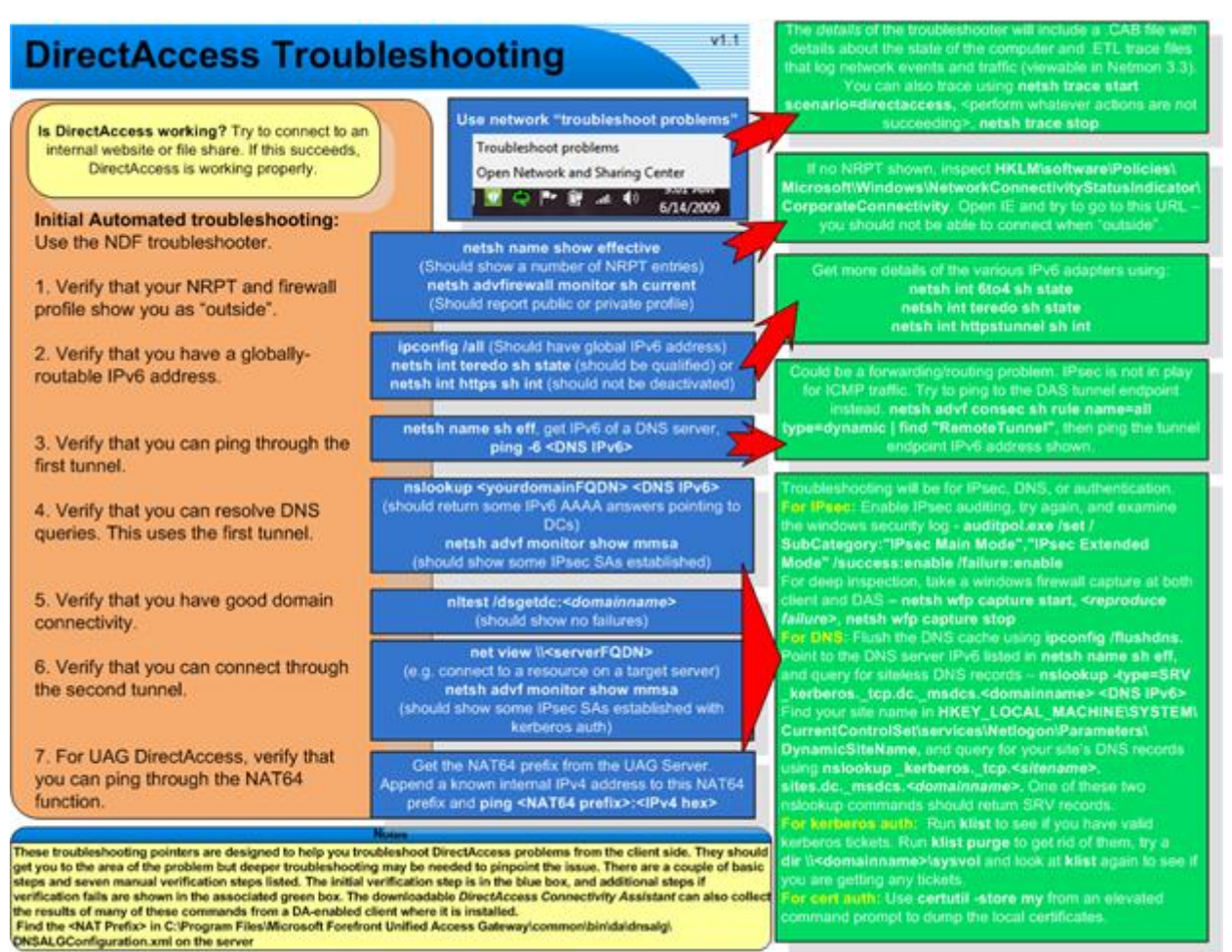

Figure 5: DirectAcess troubleshooting reference (Source: http://blogs.technet.com/b/edgeaccessblog/archive/2010/04/07/basictroubleshooting-steps-for-uag-directaccess.aspx)

# **Troubleshooting the DirectAccess client computer**

Before we go deeper into troubleshooting makes sure that the following requirements are fulfilled:

- Windows 7 Ultimate or Enterprise
- DirestAccess client must be joined to the Active Directory Domain
- Computer certificate stored in the local computer certificate store
- DirectAccess group policy has been applied
- DirectAccess client must have a global IPv6 address
- Check NRPT (Name Resolution Policy Table) on the DirectAccess client computer
- Ensure that the Windows Firewall on the DirectAccess client is activated and the public Firewall profile is used

#### **Windows Firewall**

As a next step check, if the Windows Firewall on the DirectAccess client computer has been enabled, the public Windows Firewall profile is used and the DirectAccess group policy settings has been applied to the client as shown in the following screenshot.

| Windows Firewall with Advanced Security                                                                          |                                                                                                    |                       |                                  |                                                      |                                                                         |                             | $\begin{array}{c c c c c c} \hline \multicolumn{3}{c }{\mathbf{C}} & \multicolumn{3}{c }{\mathbf{C}} & \multicolumn{3}{c }{\mathbf{X}} \end{array}$ |   |  |
|----------------------------------------------------------------------------------------------------|----------------------------------------------------------------------------------------------------|-----------------------|----------------------------------|------------------------------------------------------|-------------------------------------------------------------------------|-----------------------------|----------------------------------------------------------------------------------------------------|---|--|
| Action<br>View<br>Help<br>File                                                                                   |                                                                                                    |                       |                                  |                                                      |                                                                         |                             |                                                                                                    |   |  |
| $\Leftrightarrow$ $\lozenge$ $\Leftrightarrow$ $\lozenge$ $\lozenge$ $\lozenge$ $\lozenge$ $\lozenge$ $\lozenge$ |                                                                                                    |                       |                                  |                                                      |                                                                         |                             |                                                                                                    |   |  |
| Windows Firewall with Advance Main Mode                                                                          |                                                                                                    |                       |                                  |                                                      |                                                                         |                             |                                                                                                    |   |  |
| <b>ER Inbound Rules</b><br><b>Coutbound Rules</b>                                                                | <b>Local Address</b>                                                                                                    | <b>Remote Address</b> | <b>1st Authentication Method</b> | 2nd Authentication Method                            | Encryption<br>AES-CBC 128<br>AES-CBC 128 SHA-256<br>AES-CBC 128 SHA-256 | Integrity<br><b>SHA-256</b> | Main Mode <                                                                                                    |   |  |
| <b>Connection Security Rules</b><br>Monitoring                                                                   | 2002:836b:65::836b:65 2002:836b:3::836b:3 Computer certificate<br>2002:836b:65::836b:65 2002:836b:3::836b:3 Computer certificate<br>2002:836b:65::836b:65 2002:836b:2::836b:2 Computer certificate |                       |                                  | User (NTLMv2)<br>User (NTLMv2)<br>User (Kerberos V5) |                                                                         |                             | View                                                                                                    | ٠ |  |
|                                                                                                    |                                                                                                    |                       |                                  |                                                      |                                                                         |                             | $\mathbf{Q}$<br>Refresh                                                                                                    |   |  |
| <b>SSS</b> Firewall<br>Connection Security Rul                                                                   |                                                                                                    |                       |                                  |                                                      |                                                                         |                             | 国<br>Export                                                                                                    |   |  |
| <b>Security Associations</b><br>Main Mode<br><b>Quick Mode</b>                                                   |                                                                                                    |                       |                                  |                                                      |                                                                         |                             | 7<br>Help                                                                                                    |   |  |
| m.<br>$^{\circ}$                                                                                                 | $\rightarrow$                                                                                                    |                       | Ш                                |                                                      |                                                                         |                             |                                                                                                    |   |  |

Figure 6: Windows Firewall with Advanced Security on the DirectAccess client

DCA (DirectAccess Connectivity Assistant)

As an optional step it is possible to automatically deploy the DCA software on the DirectAccess computer. The DCA will tell the end user if he has successfully established a connection to the corporate network and if there are some connection problems the DCA displays a warning message that DirectAccess connectivity cannot be established. The end user is now able to generate a set of log files regarding DirectAccess which may be helpful for Forefront UAG Administrators to analyse the reason for the connectivity problem.

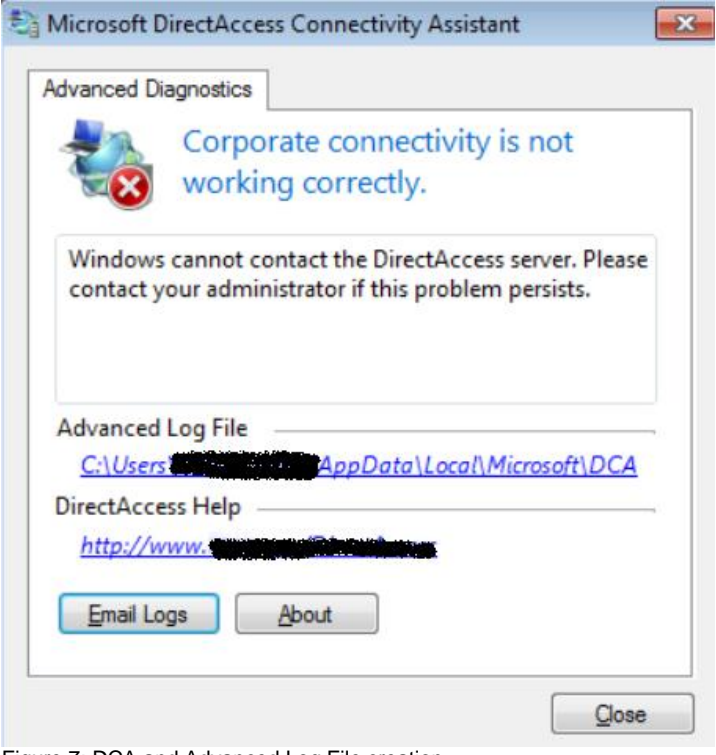

Figure 7: DCA and Advanced Log File creation

# **Helpful NETSH commands for troubleshooting**

Troubleshooting DirectAccess at client and Server side is based on a number of command line tools like Netsh. Here are some helpful Netsh commands at DirectAccess client side:

#### *netsh dns show state*

Displays the DirectAccess status and general configuration state.

#### *netsh namespace show policy*

This command displays the content of the NRPT (Name Resolution Policy Table) at client side, created by the group policy wizard in Forefront UAG.

#### *netsh namespace show effectivepolicy*

This command shows the active NRPT content on the client and not only the group policy settings.

The following two commands show the state of the Teredo and IP-HTTPS interface:

*netsh interface teredo show state netsh interface httpstunnel show interfaces*

The following three commands are very helpful to see the state of the Windows Firewall on the DirectAccess client, the current Firewall profile used and the created IPSec Main mode Security Association (SA)

*netsh advfirewall monitor show firewall netsh advfirewall show currentprofile netsh advfirewall monitor show mmsa*

#### **Conclusion**

In this third article I showed you how to monitor DirectAccess client connections and how to troubleshoot DirectAccess connectivity problems. In my opinion troubleshooting DirectAccess connectivity problems can be painful but with the right tools and techniques you should be able to successfully resolve the cause of DirectAccess connection problems.

# **Related links**

DirectAccess Troubleshooting Guide [http://technet.microsoft.com/en-us/library/ee624056\(v=ws.10\).aspx](http://technet.microsoft.com/en-us/library/ee624056(v=ws.10).aspx) Test Lab Guide: Troubleshoot DirectAccess <http://www.microsoft.com/download/en/details.aspx?id=22210> General Methodology for Troubleshooting DirectAccess Connections [http://technet.microsoft.com/en-us/library/ee624058\(v=ws.10\).aspx](http://technet.microsoft.com/en-us/library/ee624058(v=ws.10).aspx) New UAG DirectAccess Troubleshooting Content on the TechNet Wiki [http://blogs.technet.com/b/tomshinder/archive/2010/12/14/new-uag-directaccess](http://blogs.technet.com/b/tomshinder/archive/2010/12/14/new-uag-directaccess-troubleshooting-content-on-the-technet-wiki.aspx)[troubleshooting-content-on-the-technet-wiki.aspx](http://blogs.technet.com/b/tomshinder/archive/2010/12/14/new-uag-directaccess-troubleshooting-content-on-the-technet-wiki.aspx) Microsoft Forefront UAG – Overview of Microsoft Forefront UAG [http://www.isaserver.org/tutorials/Microsoft-Forefront-UAG-Overview-Microsoft-](http://www.isaserver.org/tutorials/Microsoft-Forefront-UAG-Overview-Microsoft-Forefront-UAG.html)[Forefront-UAG.html](http://www.isaserver.org/tutorials/Microsoft-Forefront-UAG-Overview-Microsoft-Forefront-UAG.html) Forefront UAG technical overview <http://technet.microsoft.com/en-us/library/ee690443.aspx>